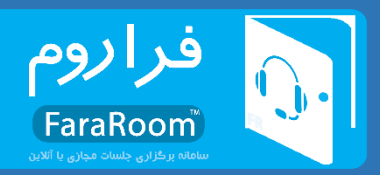

# **راهنمای کاربران )ویژهی استاد(**

### **-1 ورود به سامانه**

با وارد کردن لینک مربوط به مدیریت در مرورگر صفحهای مشابه شکل زیر ظاهر میشود که پس از وارد کردن نام کاربری و کلمهی عبور میتوان وارد سامانه شد.

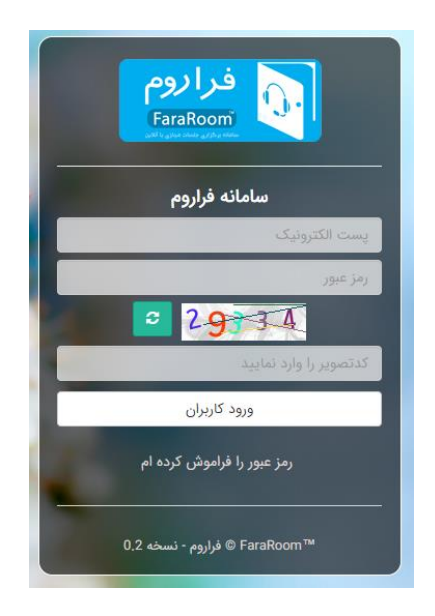

**شکل :1 صفحهی ورود به سامانه**

با ورود به سامانه، صفحهای مطابق با [شکل 2](#page-1-0) برای کاربر ظاهر میگردد که در قسمت باال و سمت چپ آن نام کاربر نوشته شده است. برای خارج شدن از سامانه و همچنین انجام برخی از تنظیمات مربوط به پروفایل بایستی بر روی این قسمت کلیک شود.

در قسمت میانی صفحه که با عنوان "دسترسی سریع " مشخص شده است ، برای بخشهایی که بیشتر موردنیاز کاربر هستند لینک های میانبر قرار داده شده تا دسترسی به آنها سریعتر صورت پذیرد.

در بخش پایین صفحه نیز گزارش کلی از وضعیت اطالعیهها و همچنین کالسهای مربوط به استاد موردنظر آورده شده است.

در حاشیهی سمت راست موارد مختلفی موجود دارد که برای دسترسی به بخشهای مختلف سامانه مورد استفاده قرار میگیرد. در ادامه جزئیات مربوط به هرکدام از این موارد آورده شده است.

#### **02128424601**

#### **info@FaraRoom.ir**

**فراروم ؛ ارتباط پایدار و آسان**

1

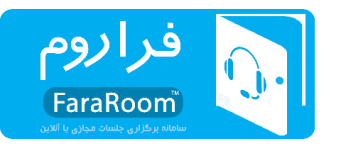

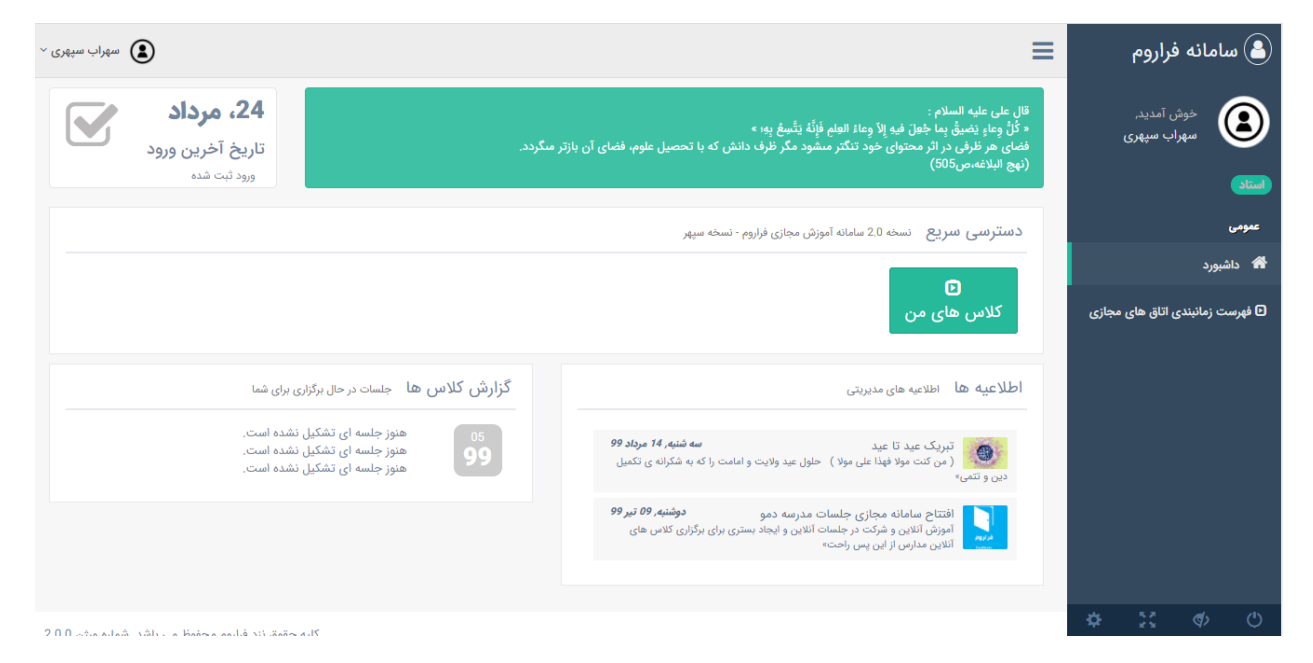

**شکل :2 نمای کلی سامانه** 

## <span id="page-1-0"></span>**-2 بخشهای مختلف سامانه**

همانطورکه پیشتر اشاره شد پس از ورود به سامانه و در حاشیهی سمت راست آن، مواردی وجود دارد که از آن برای دسترسی به بخشهای مختلف سامانه استفاده میشود.

### **-2-1 داشبورد**

در ابتدای ورود، کاربر بخش داشبورد را مشاهده میکند که در آن اطالعات کلی از وضعیت سامانه آورده شده است.

## **-2-2 فهرست زمانبندی اتاقهای مجازی**

با انتخاب این بخش صفحهای باز میشود که در آن لیست کالسهای استاد مورد نظر، نمایش داده شده است. بهعنوان مثال میتوان [شکل 3](#page-2-0) را مشاهده کرد. درصورتی استاد در بازه زمانی کالس موردنظر قرار داشته باشد، گزینهی "ایجاد و شروع جلسهی جدید" برای استاد فعال است. استاد با انتخاب این گزینه میتواند کالس مجازی خود را آغاز کند. بهاینترتیب با ایجاد کالس، کاربر به داخل کالس هدایت میشود. با این کار حالت اتاق موردنظر برای دانشپژوهانی که به اتاق منتسب شدهاند نیز بهصورت فعال در میآید و بهاینترتیب آنها نیز میتوانند وارد کالس شوند. توجه به این نکته ضروری است که تا زمانی که استاد کالس را آغاز نکند، دانشپژوهان نمیتوانند وارد کالس مورد نظر شوند.

#### **02128424601**

#### **info@FaraRoom.ir**

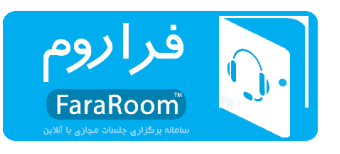

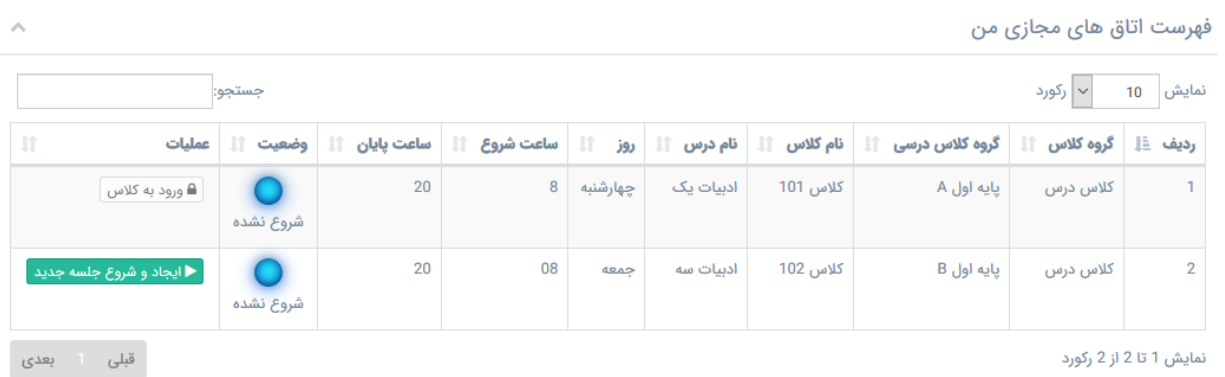

### <span id="page-2-0"></span>**شکل :3 فهرست اتاقهای مجازی من**

پس از انتخاب گزینهی "ایجاد و شروع جلسه جدید " صفحهای مطابق [شکل 4](#page-2-1) باز میشود. در پایین این صفحه تاریخچه جلسات برگزار شده مشاهده میگردد. در کادر وسط صفحه نیز استاد میتواند پیامی را برای شرکتکنندگان وارد کند و پس از کلیک بر روی گزینهی "شروع جلسه و ورود به اتاق مجازی " کالس آغاز میشود و پس از آن دانشپژوهان نیز میتوانند وارد کالس شوند.

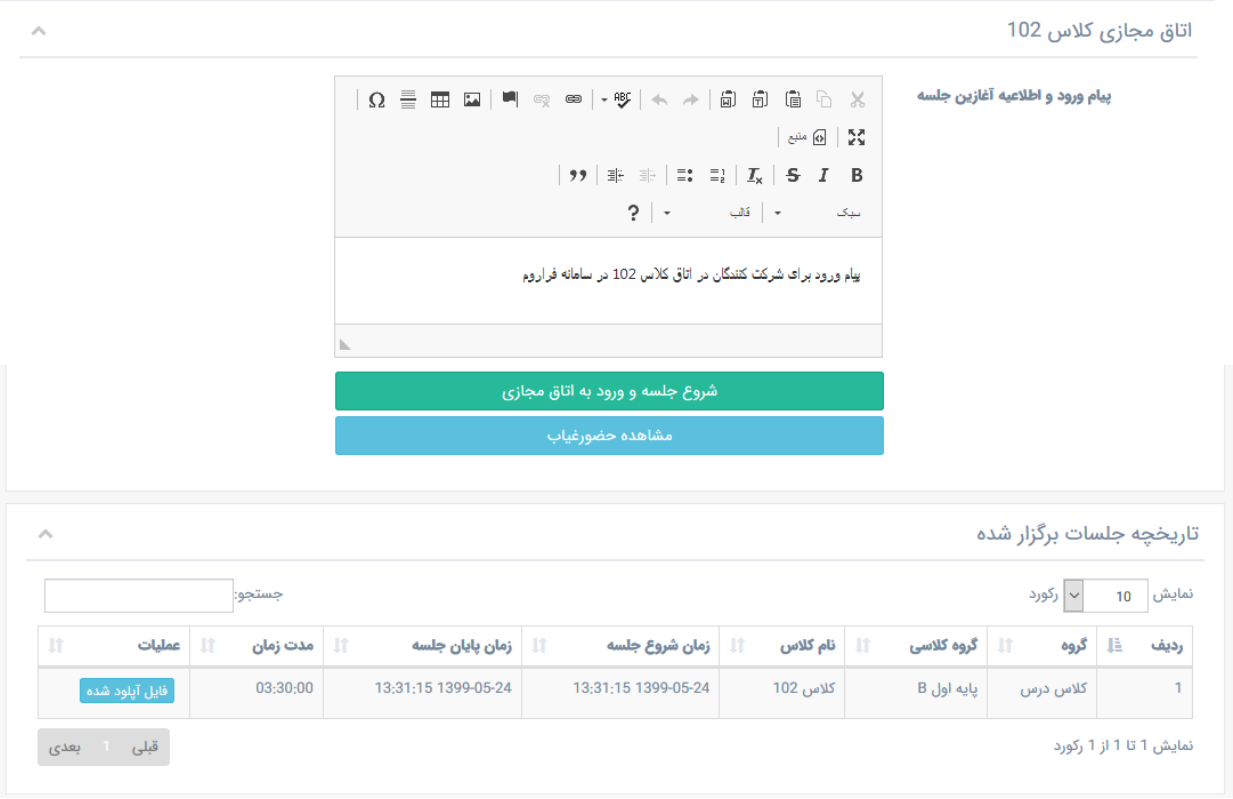

<span id="page-2-1"></span>**شکل :4 شروع کالس مجازی** 

**02128424601**

#### **info@FaraRoom.ir**

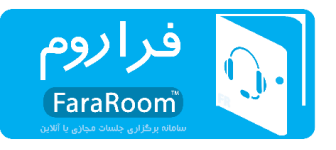

در هنگام ورود در مورد دسترسی به میکروفون و وبکم از کاربر سوال میشود و پنجرهای مانند **[شکل](#page-3-0) [5](#page-3-0)** ظاهر میشود. در این شکل بایستی بر روی گزینهی "Allow "کلیک شود. پس از آن مدت زمان اندکی طول میکشد تا مرورگر تنظیمات الزم را انجام دهد و سپس کالس مانند [شکل 6](#page-3-1) ایجاد میشود .

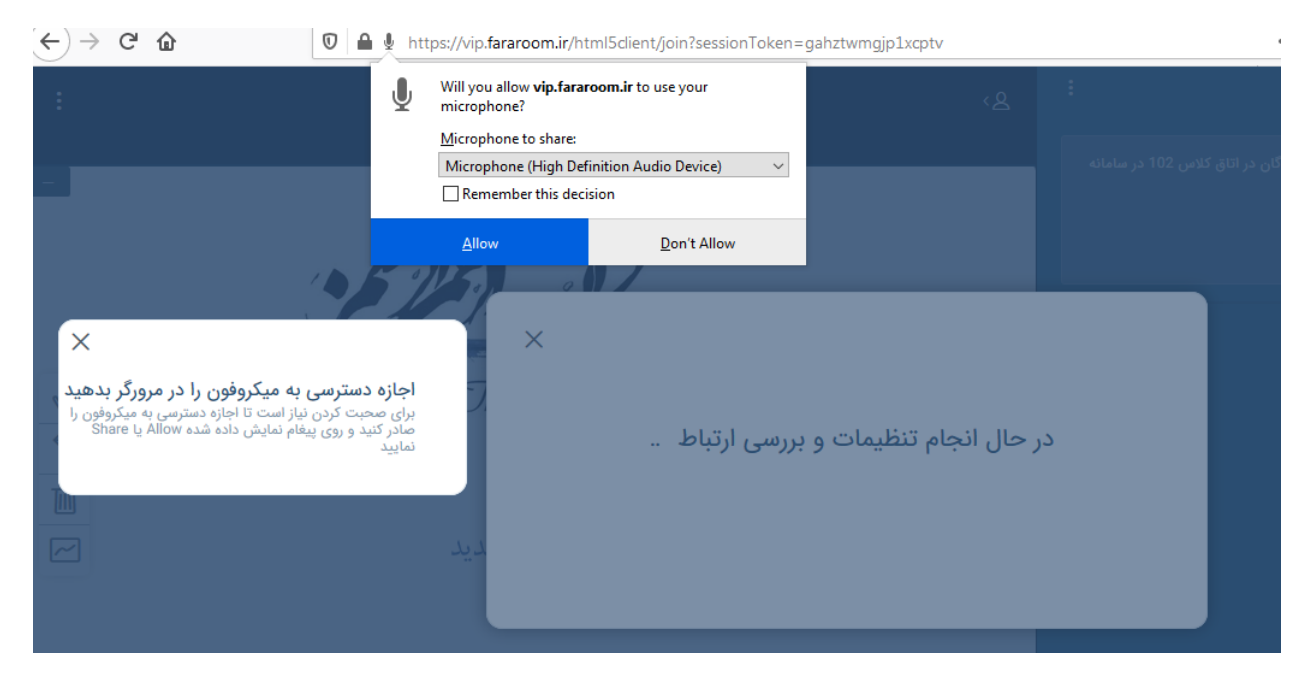

**شکل :5 اجازه دسترسی به میکروفون**

<span id="page-3-0"></span>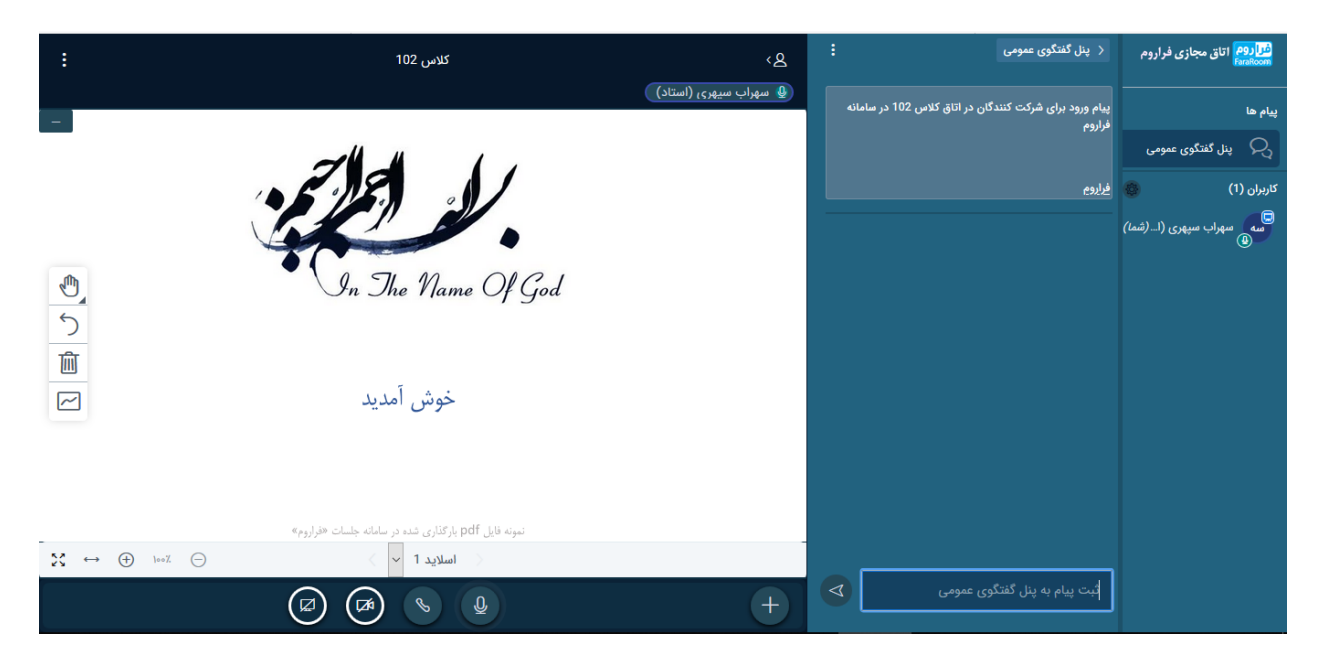

**شکل :6 کالس مجازی سامانه فراروم** 

<span id="page-3-1"></span>**02128424601**

#### **info@FaraRoom.ir**

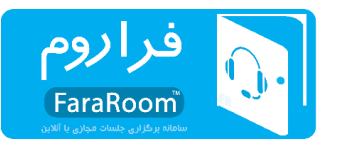

برای اتمام جلسه نیز کافی است مانند شکل ۷، استاد با کلیک بر روی سه نقطه که در سمت چپ بالای صفحه قرار دارد گزینهی "اتمام جلسه" را انتخاب کند.

<span id="page-4-0"></span>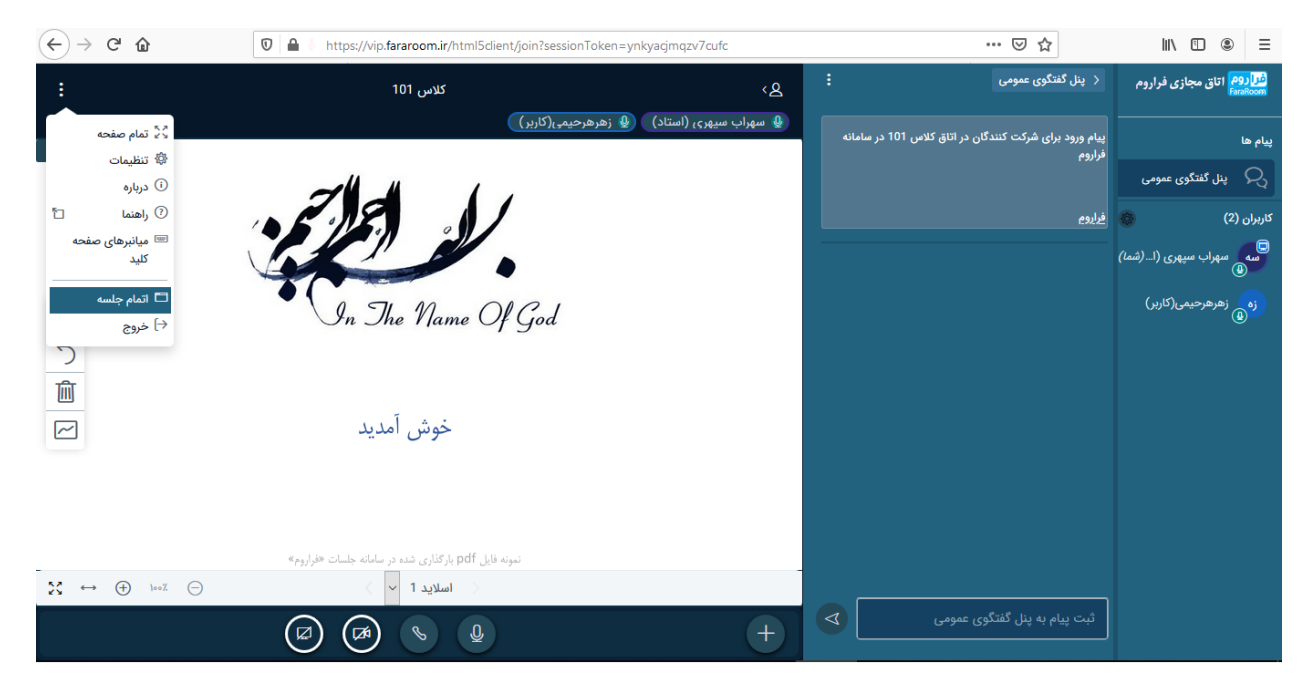

**شکل :7 اتمام جلسه** 

#### **info@FaraRoom.ir**